## **Adding and Maintaining Pay Items**

As you have observed, there is a hierarchical relationship involving Proposals, Projects, Categories, and Items. Projects are subordinate to Proposals. Categories are subordinate to Projects. Pay Items are subordinate to Categories.

Depending on how many items you want to add, you may choose from four methods:

New Project Item Quick Add Items Select Items Project Item Worksheet

To use the **New Project Item** screen.

At the General page of the Project, click on the "Items" Tab.

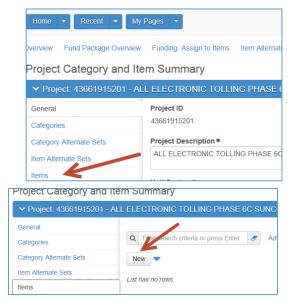

Click the "NEW" button

The **New Project Item** screen will open Note that **Category ID** \* and **Item ID** \* (Pay Item Number) are required fields. These two fields assist in maintaining the hierarchical relationship.

Of the 29 fields displayed on this screen only three are needed initially. The two required fields and the Quantity.

| ✓ New Project Item                                             |                                      |
|----------------------------------------------------------------|--------------------------------------|
| Category ID * •                                                | Proposal Section                     |
| Item ID *        Q       Begin typing to search or press Enter | Proposal Item Line Number            |
| Pay Item List                                                  | Price Lock Flag ▼                    |
| Unit of Measure                                                | Estimation Type 🔻                    |
| Quantity -                                                     | Project Item Unit Price 💌            |
| Supplemental Description Required                              | Extended Amount                      |
| Project Item Supp Description  Q                               | Project Item Previous Price 🕶        |
| Item Alternate Set 🔻                                           | Project Item Unit Price Comparison 🔻 |
| Item Alternate Member 💌                                        | Pricing Comments ▼                   |
| Combine With Like Items ▼                                      | Low Cost Flag                        |

## To Use the Quick Add Items Method

Instead of Clicking the "**New**"noted above, click the blue triangular Action Button, then click **Quick Add Items** 

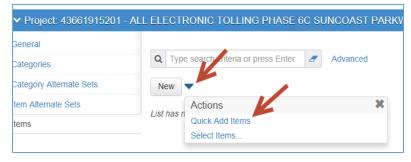

A screeen appears containing only four fields, the two required fields plus Quantity and Supplemental Description.

Enter the category via the dropdown and enter the Pay Item by typing its value. Enter an appropriate Quantity and a Supplemental Description if it is appropriate

To use the **Select Items** process, click the blue triangular Action Button, then click **Select Items** 

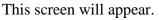

- Select the category using the dropdown
- Enter a fragment of the pay item number or description

| ✓ Project: 43661915. | 201 - ALL ELECTRONIC TOLLING PHAS | E 6C SUNCOAST PARKWAY - TOLL PLA | ZA            |         |
|----------------------|-----------------------------------|----------------------------------|---------------|---------|
|                      |                                   |                                  |               | 1 added |
| New                  |                                   |                                  |               | 10000   |
| Cat ID * V           | item 🕈 🔻                          | Quantity 🔻                       | Suppi Descr 🔻 |         |

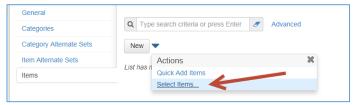

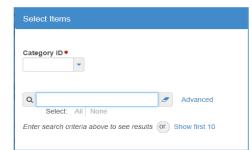

An example would be select Category 0200 and you enter 'Stripe" as a description fragment.

Highlight the rows needed and a green check mark appears.

When you have checked all that are wanted, click **Add to Project** at the bottom of the screen. All checked items will be added to the Project and Category. Repeat this step for other items and categories as needed.

|   | Select All None |                                                                     | 3 selected       |
|---|-----------------|---------------------------------------------------------------------|------------------|
|   | Item            | Descr                                                               | Unit             |
|   | 0546 72 52      | RUMBLE STRIPS, GROUND-IN, 16" CENTERLINE USED WITH RUMBLE STRIPE    | GM - GROSS MILES |
|   | 0546 72 53      | RUMBLE STRIPS, GROUND-IN, 8" EDGELINE USED WITH RUMBLE STRIPE       | GM - GROSS MILES |
| ~ | 0709 11101      | TRAFFIC STRIPE-TWO REACTIVE COMPONENTS, STANDARD, WHITE, SOLID, 6"  | GM - GROSS MILES |
| ~ | 0709 11131      | TRAFFIC STRIPE-TWO REACTIVE COMPONENTS, STANDARD, WHITE, SKIP, 6"   | GM - GROSS MILES |
| ~ | þ709 11201      | TRAFFIC STRIPE-TWO REACTIVE COMPONENTS, STANDARD, YELLOW, SOLID, 6" | GM - GROSS MILES |
|   | E710 17         | REMOVAL OF NON-CONFLICTING PAINT/LONGLINE STRIPE PRIOR TO REFURBISH | SF - SQUARE FOOT |
|   | E711 31 1       | HOT SPRAY BINDER, SKIP STRIPE (WHITE)                               | GM - GROSS MILES |
|   | E711 32 1       | HOT SPRAY BINDER, SKIP STRIPE (YELLOW)                              | GM - GROSS MILES |
|   | E711 33 1       | HOT SPRAY BINDER, SKIP STRIPE (WHITE)                               | LF - LINEAR FOOT |
|   | E711 34 1       | HOT SPRAY BINDER, SKIP STRIPE (YELLOW)                              | LF - LINEAR FOOT |
|   | E711 35 8       | HOT SPRAY BINDER, SOLID STRIPE (WHITE) (8")                         | LF - LINEAR FOOT |
|   | E711 36 8       | HOT SPRAY BINDER, SOLID STRIPE (YELLOW) (8")                        | LF - LINEAR FOOT |

The fourth method is to add items in the Item Worksheet.

Click the link Item Worksheet.

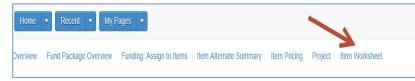

This screen will appear. In this particular

case no items pre-exist. Items may be added one of two ways. Click on the New Items box to add items one at

a time similar to the method shown above. Click on the **Select Items** box to select several items at a time, similar to what has been described above.

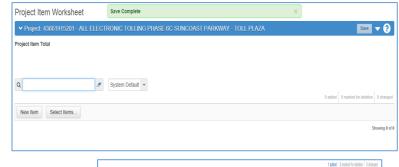

The **New Item** choice yields this screen. Double Click the orange colored **Cat ID** field.

A small window will pop out. Enter the value of the desired Category. Click enter on the keyboard and it will be saved.

Double Click on the **Item\*** field and another small window will pop out. Enter a partial pay item number or partial description and a list will appear. Choose the appropriate value.

| <b>Q</b> Туре | search criteria or press En | ter 🥒 System De |
|---------------|-----------------------------|-----------------|
| Cat ID *      | Proj Line Num Item *        | Descr           |
| Q 020         | d                           |                 |

System Default 💌

|   | New Item | Select Items |                  |                                                                                 |
|---|----------|--------------|------------------|---------------------------------------------------------------------------------|
| 1 |          |              | 0709 11101       | TRAFFIC STRIPE-TWO<br>REACTIVE<br>COMPONENTS,<br>STANDARD, WHITE,<br>SOLID, 6"  |
|   |          |              | 0709 11131       | TRAFFIC STRIPE-TWO<br>REACTIVE<br>COMPONENTS,<br>STANDARD, WHITE,<br>SKIP, 6"   |
|   |          |              | 0709 11201       | TRAFFIC STRIPE-TWO<br>REACTIVE<br>COMPONENTS,<br>STANDARD, YELLOW,<br>SOLID, 6" |
|   |          |              | Chowing 40 of 44 | 551/01/01 05 NOV                                                                |

Q stripe

1

New Item Select Items...

Q Type search criteria or press Enter

Proj Line Num Item \*

Choosing the **Select Items** button will result in this window with two input areas. For **Category ID** \* enter the Category Number. Alternatively, click on the box and press Enter on the keyboard. Pressing enter will produce a list window of all categories on the project. Select the one that is needed.

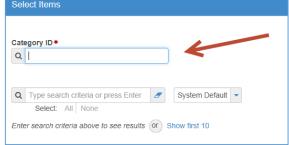

Similarly, for the **Item field** type part of the ID or description and a short list will open. If you press Enter on the keyboard while on this field, the complete master item list will appear. Choose the items needed and then click **Add to Project** at the bottom right corner of the screen and all items checked will be entered.

| Cat | egory ID *       |                                                              |
|-----|------------------|--------------------------------------------------------------|
| Q   | 0200             |                                                              |
|     | Roadway          |                                                              |
|     |                  |                                                              |
| Q   |                  | System Default  Showing 50 of 4156                           |
|     | Select: All None |                                                              |
|     | Item             | Descr                                                        |
|     | 0 30 1           | DESIGN COSTS FOR DESIGN BUILD PROJECT: ESTIMATES USE         |
|     | 0 50 1           | DESIGN - BUILD, RESURFACING                                  |
|     | 0 50 2           | DESIGN / BUILD, ROADWAY                                      |
|     | 0 50 4           | DESIGN / BUILD, BRIDGE CONSTRUCTION                          |
|     | 0 50 5           | DESIGN / BUILD, BUILDING / TOLL FACILITY/ REST AREA / SERVIC |

To either change item Quantity or delete a Pay Item, begin at either the Project Item Worksheet or the item list at the Categories and Items Tab.

## **Project Item Worksheet**

Go to the row of interest. Double Click the Quantity field and a window will pop out. Change the value as necessary. Click save on the blue banner. The change is complete.

To delete a Pay Item click the blue triangular action button on the right edge of the row of interest. A window will pop out. Select the Trash Can, then click Save on the blue banner and the row will be deleted.

|            |               | 01201022   | incere, cond, in er 2, in                     |       |                   |         |               | 101,000.20 |               |   |
|------------|---------------|------------|-----------------------------------------------|-------|-------------------|---------|---------------|------------|---------------|---|
| 0200       | 0040          | 0425 2 91  | MANHOLES, J-8, <10'                           | EA    | 8.000             |         | 5,611.21000 🖬 | 44,889.68  |               | • |
| Cat ID 🍍 🗸 | Proj Line Num | Item 🍍 🗸   | Descr                                         | Units | Quantity 🔻        | Price 🗸 |               | Ext Amt    | Suppl Descr 🔻 |   |
| 0200       | 0045          | 0430174118 | PIPE CULVERT, OPTIONAL MATERIAL, ROUND, 18"SD | LF    | 367               | .000    | 65.20000 🖬    | 23,928.40  |               |   |
| 0200       | 0050          | 0430174136 | PIPE CULVERT, OPTIONAL MATERIAL, ROUND, 36"SD | LF    | 1 999 999 999 999 |         | 190.68000 🖌   | 18,686.64  |               | • |
| 0200       | 0055          | 0430174160 | PIPE CULVERT, OPTIONAL MATERIAL, ROUND, 60*SD | LF    | 666.000           |         | 201.67000 🖌   | 134,312.22 |               | • |
| 0200       | 0060          | 0430982125 | MITERED END SECTION, OPTIONAL ROUND, 18" CD   | EA    | 8.000             |         | 999.04000 🖬   | 7,992.32   |               | • |

| 0200       | 0040          | 0425 2 91  | MANHOLES, J-8, <10'                           | EA    | 8.000      |       | 5,6   | 1.21000   | £   |         | 44,88 | 9.68 |          | Mark for |
|------------|---------------|------------|-----------------------------------------------|-------|------------|-------|-------|-----------|-----|---------|-------|------|----------|----------|
| Cat ID 🔻 🗸 | Proj Line Num | ltem 🕈 🗸   | Descr                                         | Units | Quantity 🔻 | Price | •     |           | E   | Ext Amt |       | Su   | Jpp Cont | Deletion |
| 0200       | 0045          | 0430174118 | PIPE CULVERT, OPTIONAL MATERIAL, ROUND, 18"SD | LF    | 367.000    |       | 1     | ÷ (       | କ୍ତ | ረት      | 4     | S    | <u>c</u> | ŵ        |
| 0200       | 0050          | 0430174136 | PIPE CULVERT, OPTIONAL MATERIAL, ROUND, 36"SD | LF    | 98.000     |       | Tasks |           | ÷.  |         | Ŭ     |      |          |          |
| 0200       | 0055          | 0430174160 | PIPE CULVERT, OPTIONAL MATERIAL, ROUND, 60°SD | LF    | 666.000    |       | Views |           |     |         |       |      |          |          |
| 0200       | 0060          | 0430982125 | MITERED END SECTION, OPTIONAL ROUND, 18" CD   | EA    | 8.000      |       |       | 9.04000 1 | ſ   |         | 7,99  | 2.32 |          |          |

## **Item List**

From the Item List on the Categories and Items tab Click the arrow on the left side of the row of interest and the detail will display

Click in the Quantity field and change the value as appropriate.

Click Save on the blue banner to save the work.

To delete a Pay Item Click the blue triangular action button on the edge of the row. Click Delete in the pop out window. Click Save in the blue banner to save the work.

| > | Category:0200 - 0015<br>0110 7 1 - MAILBOX, F&I SINGLE           | Proposal Section: -<br>36.000 EA - EACH | Actions                                   | × |
|---|------------------------------------------------------------------|-----------------------------------------|-------------------------------------------|---|
| > | Category:0200 - 0020<br>0110 8 - UNDERWATER DEBRIS REMOVAL       | Proposal Section: -<br>5.000 DA - DAY   | Delete<br>Duplicate Row                   |   |
| > | Category:0200 - 0025<br>0110 8 1 - UNDERWATER DEBRIS REMOVAL     | Proposal Section: -<br>35.000 TN - TON  | Exclude from Search Results<br>Insert Row |   |
| > | Category:0200 - 0030<br>0425 1321 - INLETS, CURB, TYPE P-2, <10' | Proposal Section: -<br>36.000 EA - EACH | Views<br>Attachments                      |   |

After the project is associated to a proposal, the process <u>Auto Generate Sections</u> should be run after making item changes in any of the projects.

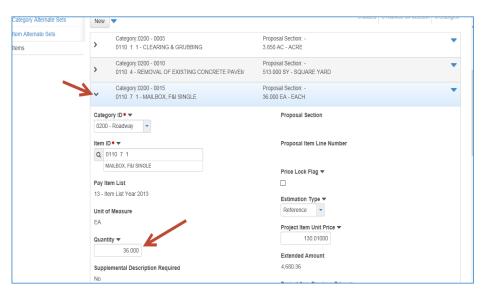